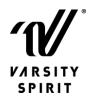

## Walt Disney World Resort Ticket Tips

**Tip 1:** Prior to linking your tickets, you will need to create your My Disney Experience (MDX) account. You will then create a profile for each person that is on yourticket invoice that you want to manage their reservations. If you have more than 25 people that you want to manage, MDX does not allow you to match more than 25 tickets per account so you will need to create a MDX account/email for every 25. You will receive your ticket numbers in one email per invoice, however each person on that invoice will have a ticket number assigned to them. It is up to you if you want to manage all of the tickets and park reservations for everyone on your invoice, or if you want them to manage their own.

**Tip 2:** Please be patient with the Disney system. When you enter your Varsity ticket order number into the ID Number field and press the tab button, the processing can take several minutes depending on how many tickets you have. There is a spinner next to the input box on the linking screen. If it is spinning, please wait until it is not spinning. Once the spinning stops, the ticket linking has been completed and you can move forward and click "next" to complete your park reservations. Please be patient and wait for it to process. If you move too fast through this screen, you will possibly double link the tickets which will cause an error message that the tickets have already been linked.

**Tip 3:** When reading the Disney Park Reservation availability calendar, each color indicates what is available. If the date is green, all four theme parks are available. If it is yellow, there are parks available but not all of them. If you look below the calendar, it will indicate with a green check mark which parks are available and a red circle with a line through it is not available. If the date is grey, there are no park reservation available for that day. Please be advised that park availability can change, so check back often. Also, Disney's Hollywood Studios is a popular park right now and usually fills up first. If you want to go to any park and it is not available, you can select another park, then on that day go to the park that you reserved first and then after 2:00 pm you can hop to another park of your choice with no reservation.

**Tip 4:** Please read the documents below prior to trying to link your tickets. These documents will take you step by step through the ticket process.

Booking Park Reservations Step-by-Step